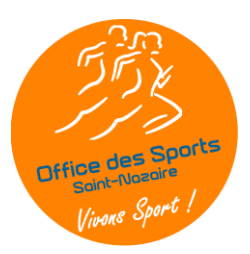

# **CHANGEMENT DE DIRIGEANTS DÉMARCHES À EFFECTUER**

**---------------**

Les statuts d'une association ne l'imposent pas obligatoirement mais le changement de dirigeants est une opération courante qui comporte quelques impératifs qu'il ne faut pas négliger.

Après avoir veillé à ce que les « clés » de l'association soient bien transmises, il faut alors procéder à la mise à jour des données personnelles auprès de divers organismes.

Pour cela, il faut commencer par la rédaction des documents de délibération ayant entraîné la modification de la liste des dirigeants, à savoir, au minimum, un PV d'Assemblée Générale comportant la liste des nouveaux dirigeants élus avec leurs titres ou fonctions qui peut être complété par un PV de réunion du Conseil d'Administration (appelé aussi Bureau dans certains cas) qui a procédé à l'élection ou la nomination des nouveaux dirigeants.

**ATTENTION !** Ce sont les nouveaux dirigeants qui doivent effectuer les démarches.

### 1. **DÉCLARATION OBLIGATOIRE**

## **DÉCLARATION DE LA LISTE DES PERSONNES CHARGÉES DE L'ADMINISTRATION D'UNE ASSOCIATION**

Loi du 1er juillet 1901, article 5 décret du 16 août 1901, article 2

Ce formulaire vous permet de déclarer la liste des personnes en charge de l'administration de votre association. L'article 5 de la loi du 1<sup>er</sup> juillet 1901 et l'article 2 de son décret d'application imposent la déclaration des éléments suivants : le nom, la profession, le domicile et la nationalité de celles et ceux qui sont chargés de l'administration de votre association.

Cette démarche obligatoire peut s'effectuer en ligne ou par courrier. Elle concerne **tous** les dirigeants élus (Bureau, C.A.).

#### 1.1. **En ligne**

Il est recommandé par les services de l'état d'effectuer en priorité les démarches « en ligne » via le lien ci-dessous, ce qui impose une bonne préparation du dossier.

#### <https://www.service-public.fr/associations>

La connexion s'effectue soit avec « FranceConnect » soit avec les identifiants « Service-Public.fr » si l'association a créé son compte, ce qui est fortement recommandé. Il suffit alors de remplir en ligne les informations demandées.

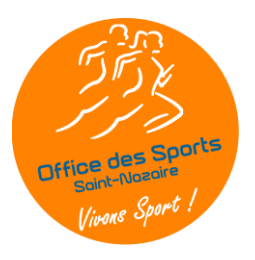

1.2. **Par courrier**

Préparer le dossier complet et l'adresser à :

**Sous-Préfecture de Chateaubriant Ancenis Pôle Départemental des Associations** 22 rue Gabriel Delatour BP 199 44146 CHATEAUBRIANT CEDEX

#### 1.3. **Par Courriel**

[pref-associations@loire-atlantique.gouv.fr](mailto:pref-associations@loire-atlantique.gouv.fr)

#### **2. INSTITUTIONS PUBLIQUES ET ORGANISMES DIVERS**

#### **2.1. Ville de Saint-Nazaire**

2.1.1. Direction des Sports et du Nautisme

Adresser une copie du document de déclaration à la sous-préfecture par courriel à [sportsreservation@mairie-saintnazaire.fr](mailto:sportsreservation@mairie-saintnazaire.fr)

2.1.2. Portail des associations

Utilisez le compte de l'association pour mettre à jour vos informations directement en ligne.

[associations.saintnazaire.fr](https://associations.saintnazaire.fr/account-management/stnazaire-demandeurs/ux/#/login?redirectTo=https:%2F%2Fassociations.saintnazaire.fr%2Faides%2F%23%2Fstnazaire%2Fconnecte%2Ftiers-selection&jwtKey=jwt-stnazaire-portail-depot-demande-aides&footer=https:%2F%2Fassociations.saintnazaire.fr%2Faides%2F%23%2Fstnazaire%2Fmentions-legales,Mentions%20l%C3%A9gales,_self;https:%2F%2Fassociations.saintnazaire.fr%2Faides%2F%23%2Fstnazaire%2Fcontact-page,Nous%20contacter,_self)

#### 2.2. **Saint-Nazaire Associations**

Modifications à enregistrer en ligne sur le portail de « SNA » https://www.saintnazaire-associations.org/annuaire/modifier-mon-association/

#### 2.3. **URSSAF**

#### **2.4. ORGANISMES BANCAIRES**

**2.5. ORGANISMES DE GESTION (salariés, etc…)**

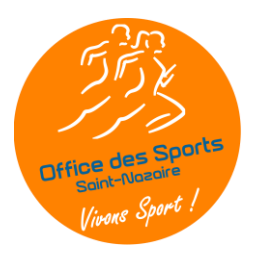

#### 3. **INSTITUTIONS SPORTIVES**

#### 3.1. **Fédération - Ligue - District - etc.**

Communiquez vos modifications selon les moyens mis en œuvre par ces organismes auxquels vous êtes affiliés.

#### 3.2. **Office des Sports Saint-Nazaire**

Les modifications sont à effectuer en ligne sur le site de « l'ODS » :

https://www.officedessports44600.fr/

Aller dans le menu « Espace Clubs » puis « Les Clubs adhérents » et cliquer sur le lien permettant d'accéder au formulaire en ligne.